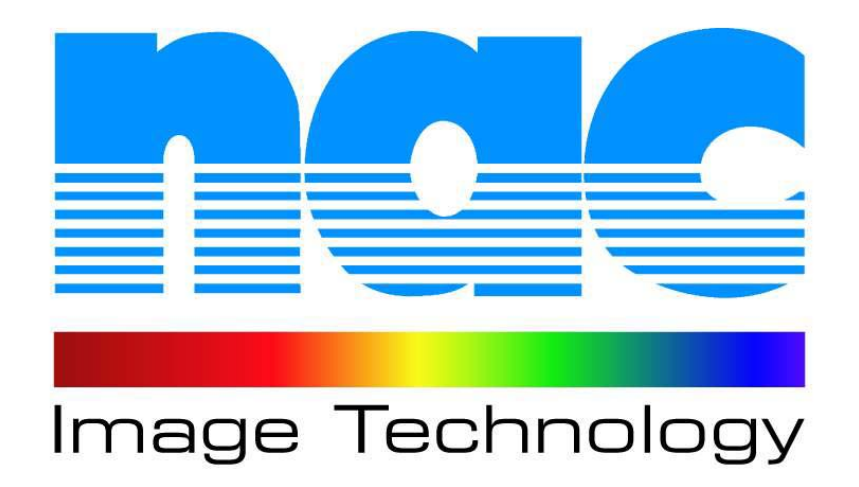

# *MEMRECAM* **ci Capture Setup Guide**

# *MEMRECAM* ci Capture

The *MEMRECAM* ci Capture Remote Control & Download system consists of:

- Ethernet to RS-232 Converter
- Serial Control Cable
- CAT5 Ethernet Cable
- Coax Video Cable
- Frame Grabber PCI Card (Not Shown)

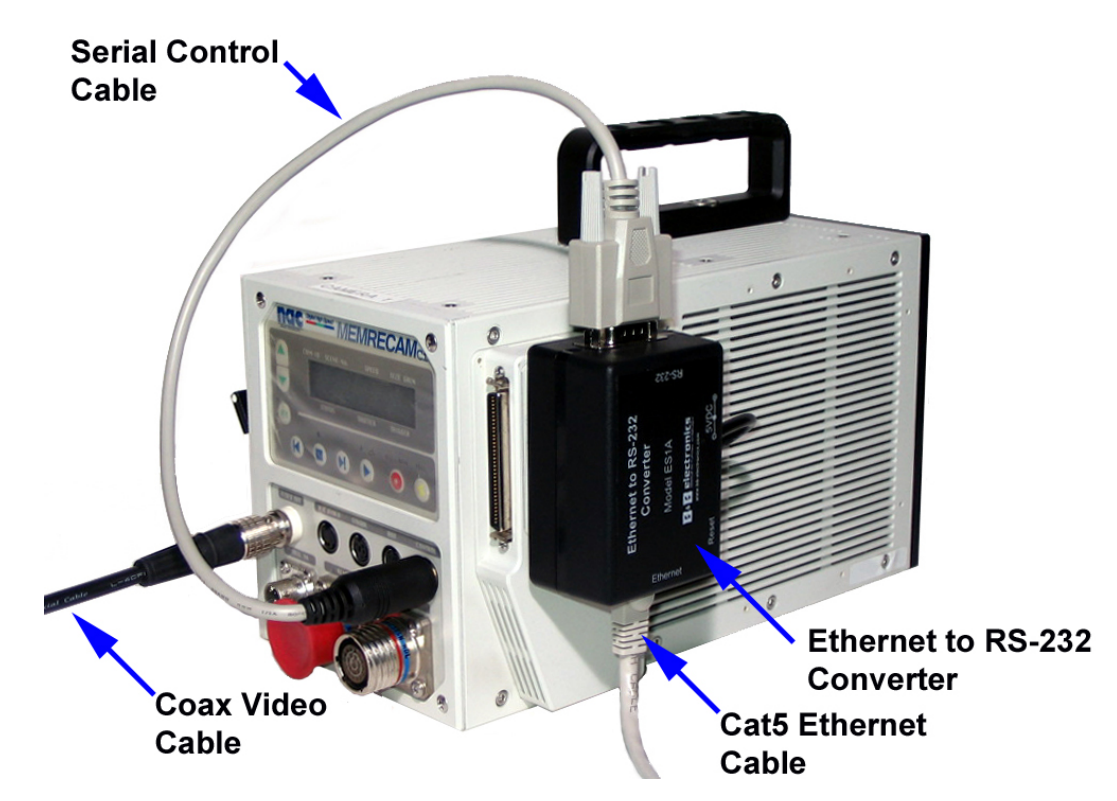

#### **Note: Please follow the installation steps in the order outlined in this guide.**

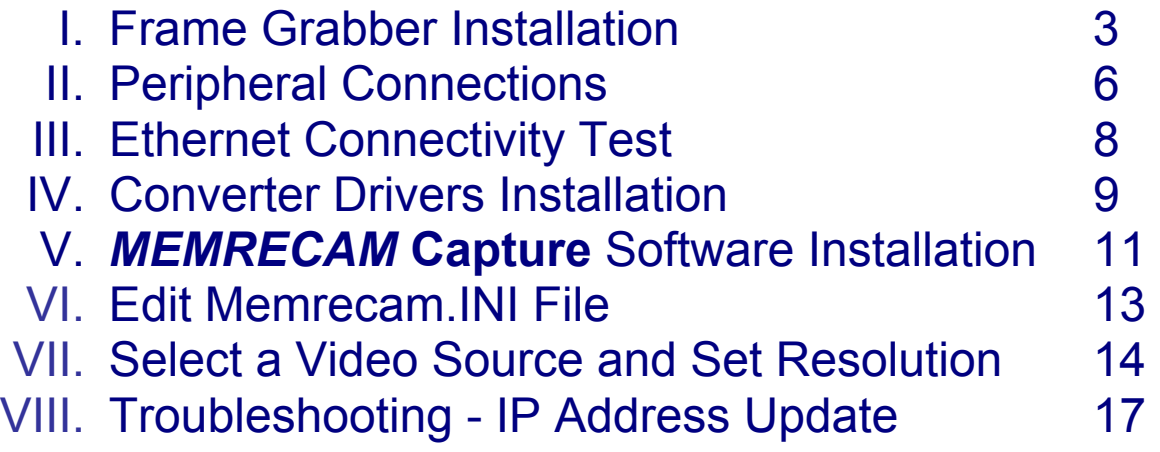

### Frame Grabber Installation

#### **CAUTION: Power down your system before opening the computer case. Handle electronic devices with care!**

1) Remove the Control Computer case cover. Install the PCI Frame Grabber card in any empty PCI slot on your system board. Replace the Control Computer case cover and Boot Up the system.

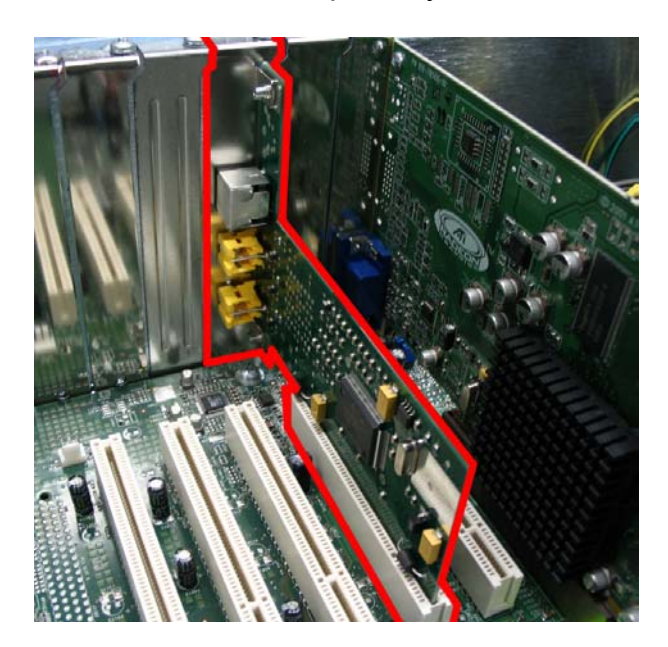

2) From the Start Menu, run the Frame Grabber driver installation wizard at **X:\Drivers\Frame Grabber\drvInstaller.exe** where X represents the CD-ROM drive letter for your particular computer. Click the **[OK]** button.

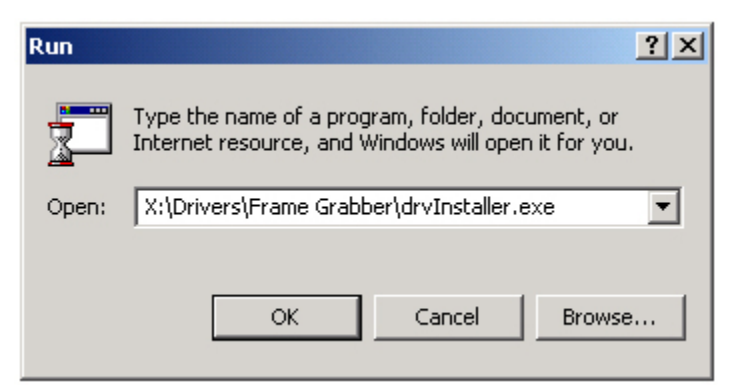

**Note: If the Frame Grabber PCI card is not installed or seated properly, the following error message will appear. If so, Power Down your system and re-install the PCI card before continuing**.

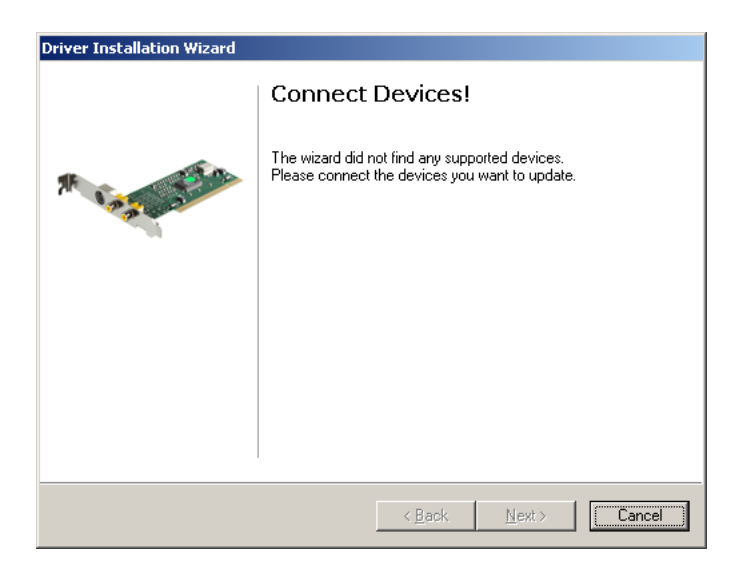

3) Click the **[Next]** button in the "Driver Installation Wizard" window.

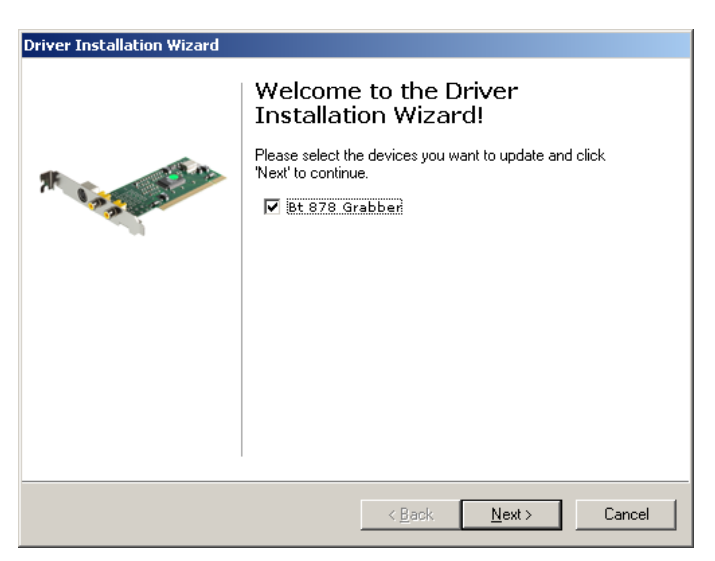

4) In the "Digital Signature Not Found" window click the **[Yes]** button.

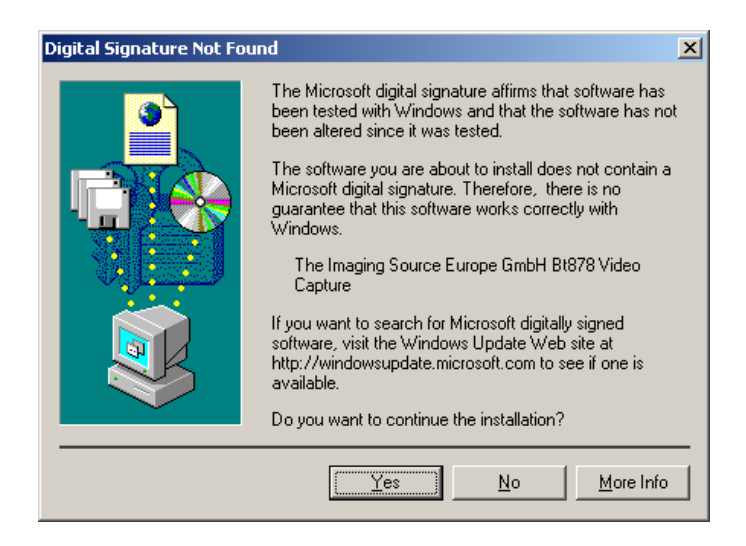

5) Please wait until the drivers are installed.

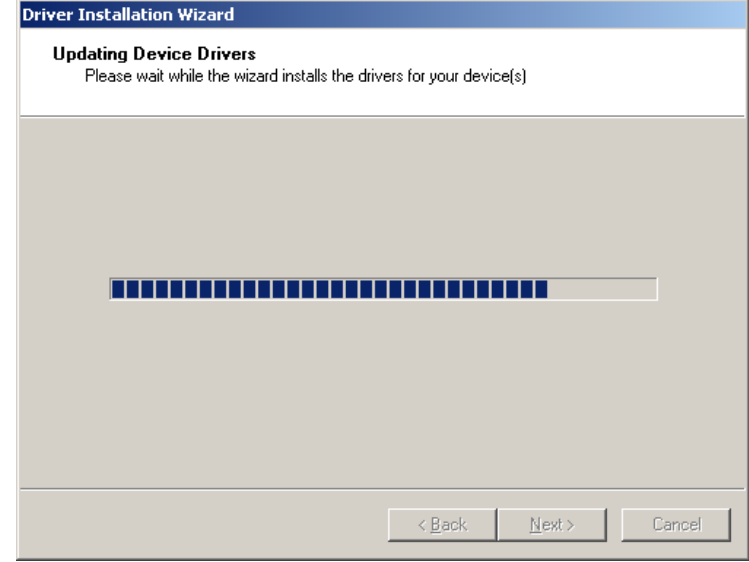

6) Click the **[Finish]** button in the "Installation completed" window appears. Re-start the Control Computer if necessary.

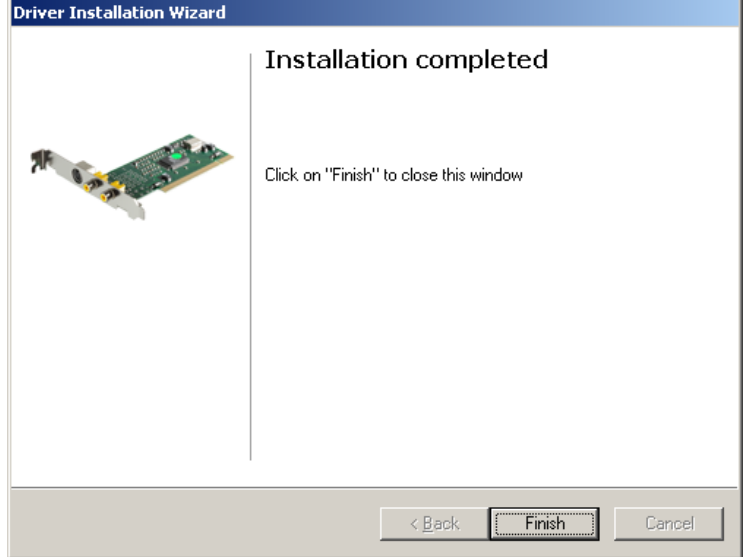

### Peripheral Connections

1) Connect the Serial Cable RS-232 DB9 connector to the Ethernet-RS232 Converter. Connect the Serial Cable Mini DIN connector to the Control connector on the *MEMRECAM* ci camera.

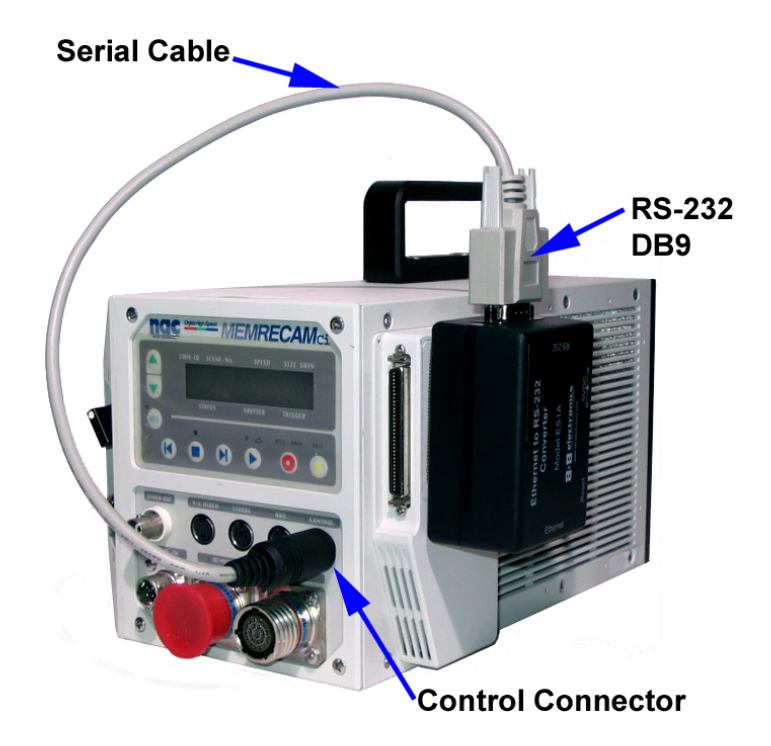

2) Connect the Ethernet-RS232 Converter Power Cable to the EVF Connector on the MEMRECAM ci camera.

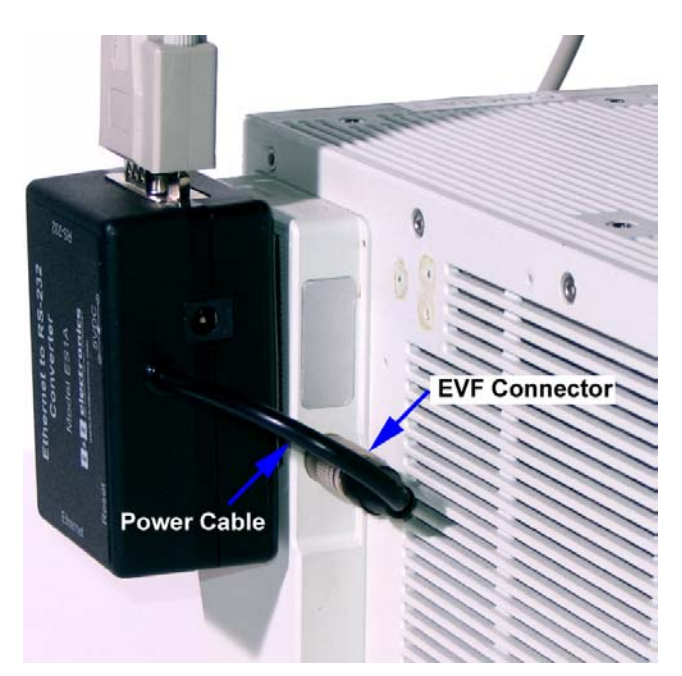

3) Connect one end of the Cat5 Ethernet cable to the Ethernet-RS232 Converter. Connect the other end of the Cat5 Ethernet cable to the control computer

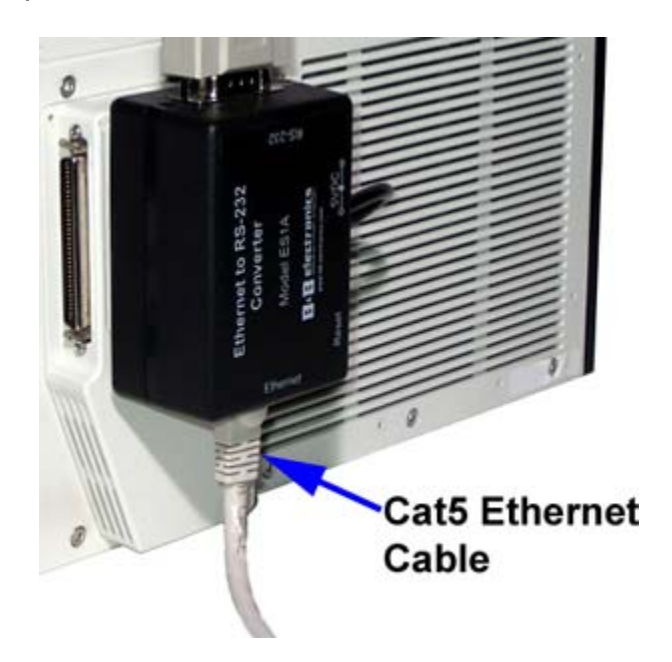

4) Connect the BNC connector on the Coax Video cable to the NTSC Video output of the MEMRECAM ci camera. Using a BNC-RCA adapter, connect the other end of the Coax Video cable to the Frame Grabber PCI card in the Control Computer.

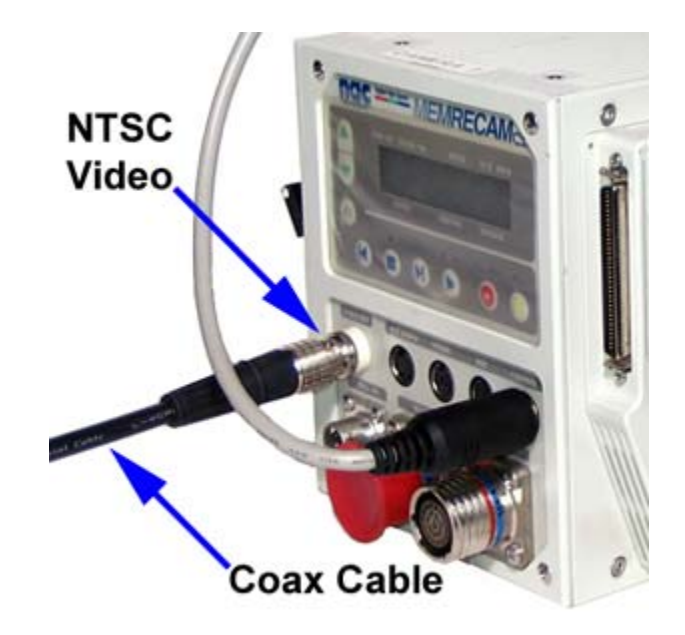

# Ethernet Connectivity Test

The Ethernet to RS-232 Converter is set as a DHCP client by default. For Static IP Address applications, please refer to the converter's manufacturers user manual. The Finder.exe utility will search the network for the MAC address of the converter and display its assigned IP Address.

- 1) From the Start Menu, run the Finder.exe utility at **X:\Drivers\Ethernet serial\Finder.exe** where X represents the CD-ROM drive letter for your particular computer. Click the **[OK]** button.
- 2) In the Finder utility window, click the **[Open Web Interface]** button.

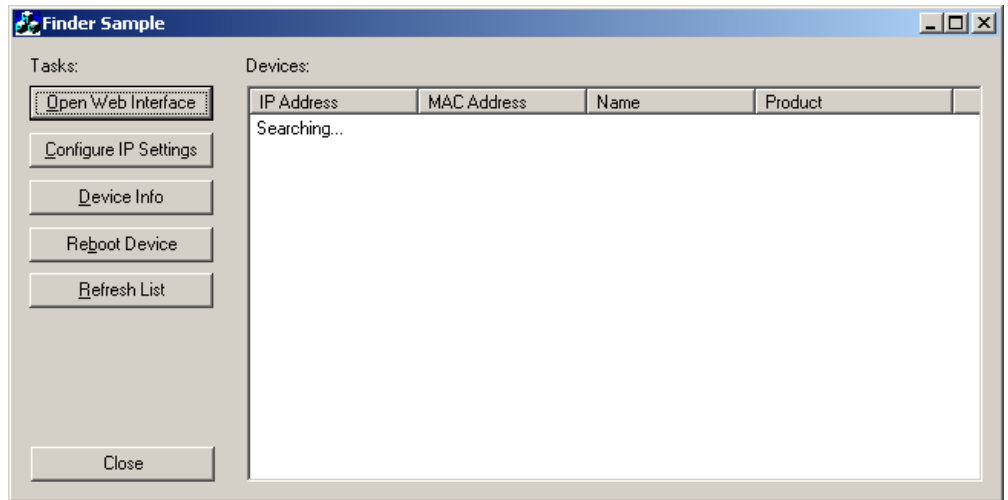

3) Successful communication will result in the automatic detection of the Ethernet to RS-232 converter and the display of its MAC address and assigned IP Address.

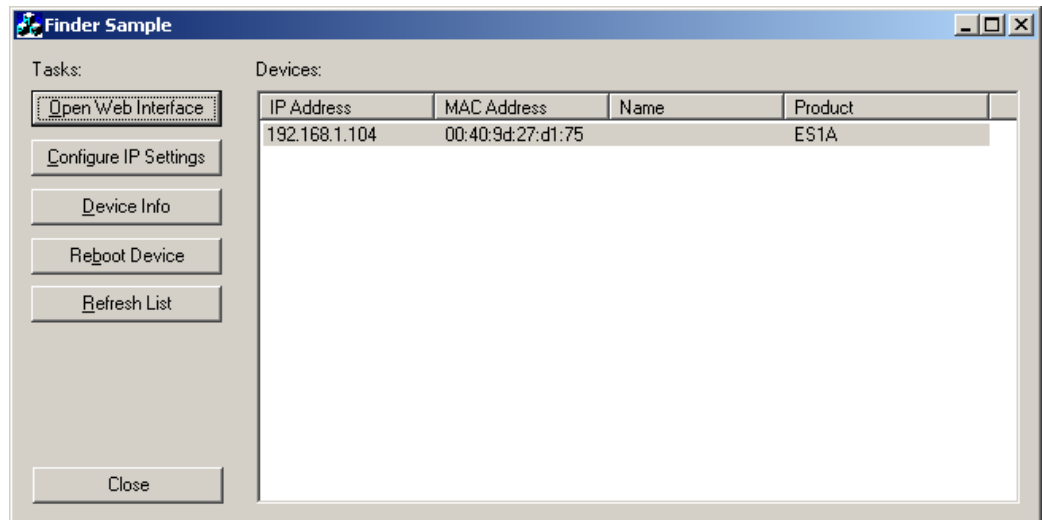

### Ethernet to RS-232 Converter Drivers Installation

- 1) From the Start Menu, run the Ethernet to RS-232 Converter driver installation wizard at **X:\Drivers\Ethernet serial\Realport\Setup.exe** where X represents the CD-ROM drive letter for your particular computer. Click the **[OK]** button.
- 2) In Digi RealPort Setup Wizard window, click the **[Next]** button.

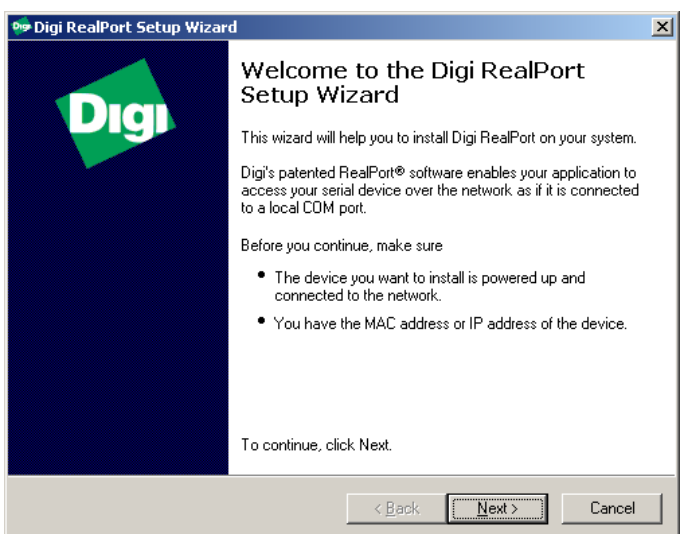

3) Select the Ethernet to RS-232 Converter device, click the **[Next]** button.

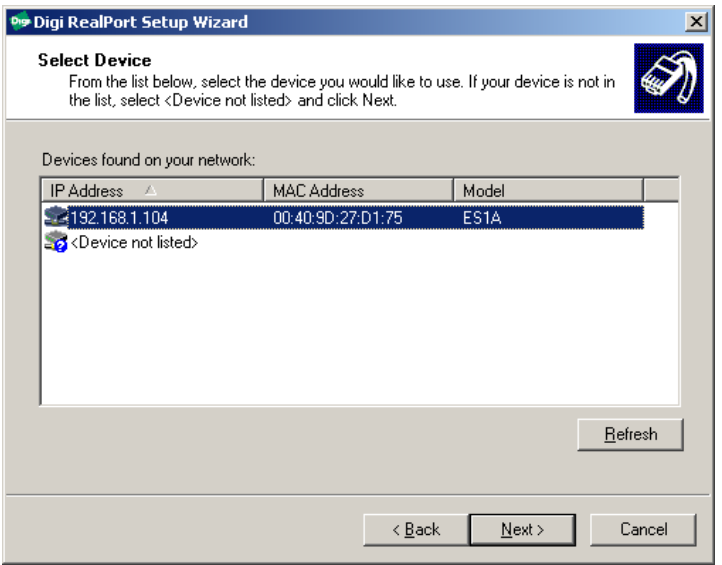

4) Select a COM port, in this example COM11 was selected, click the **[Next]**  button. **Make a note of the COM port selected for future reference.**

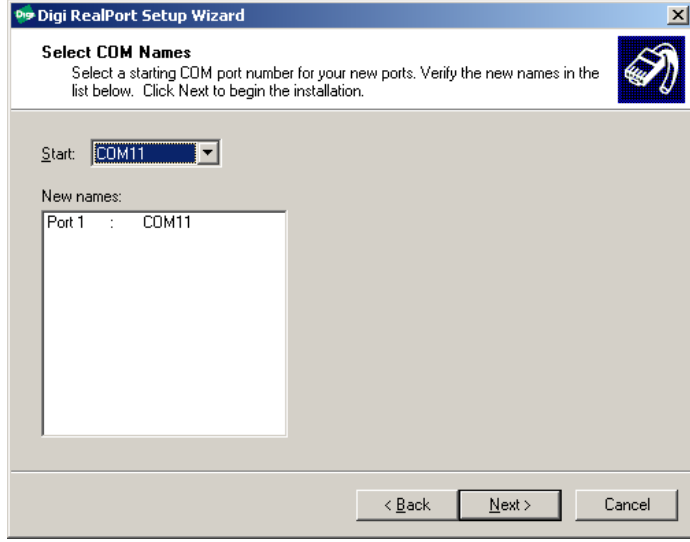

5) Please wait until the software is installed.

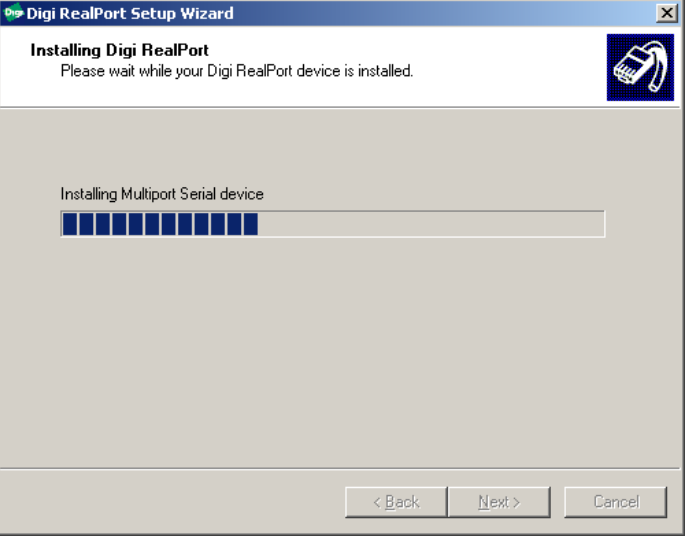

6) When the installation is complete, click the **[Finish]** button.

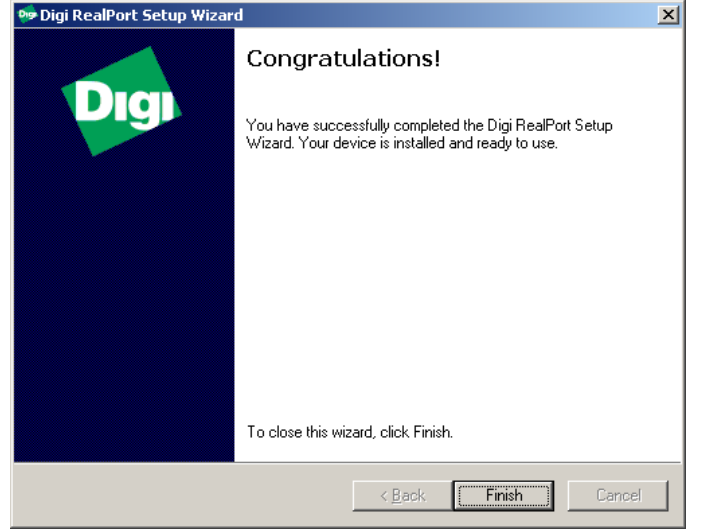

### *MEMRECAM* Capture Software Installation

- 1) From the Start Menu, run the *MEMRECAM* **Capture** installation wizard at **X:\setup.exe** where X represents the CD-ROM drive letter for your particular computer. Click the **[OK]** button.
- 2) Please wait while the installation files are loaded.

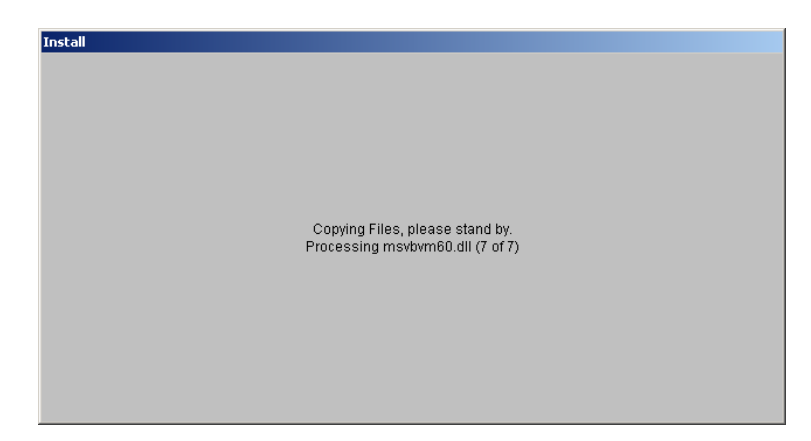

3) In the Welcome window click the **[Ok]** button.

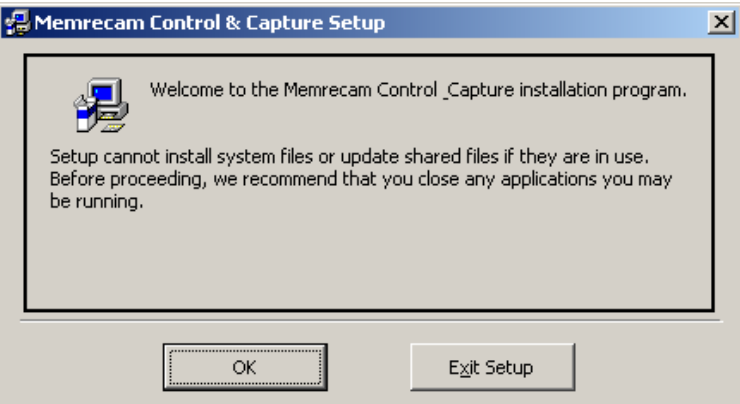

4) To install the software in a different directory, click the [Change Directory] button. To accept its default location, just click the large button on the left.

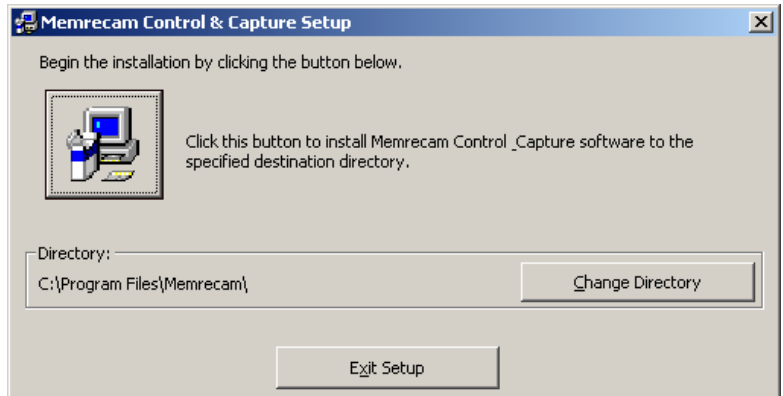

5) To accept the default Program Group in the Start Menu, click the **[Continue]** button.

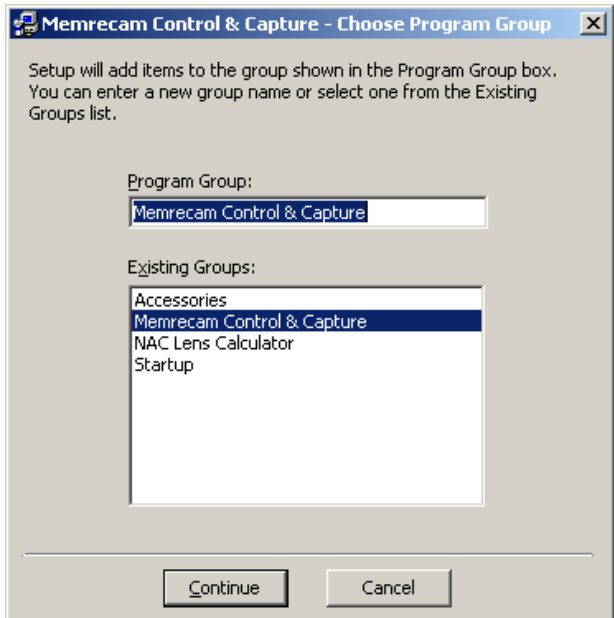

6) When the installation is complete, click the **[OK]** button.

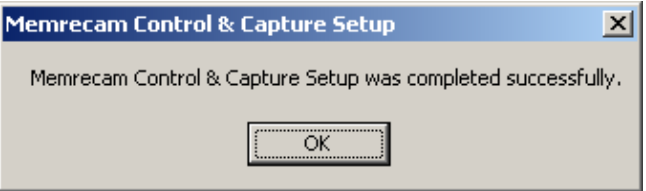

# Edit the Memrecam.INI File

- 1) To edit the **Memrecam.INI** file, run it from the Start Menu at **X:\Program Files\Memrecam\Memrecam.INI** where X represents the Hard Drive partition letter for where the Operating System is installed in your particular computer. Click the **[OK]** button.
- 2) The default COM Port defined in the **Memrecam.INI** file is **COM1**.

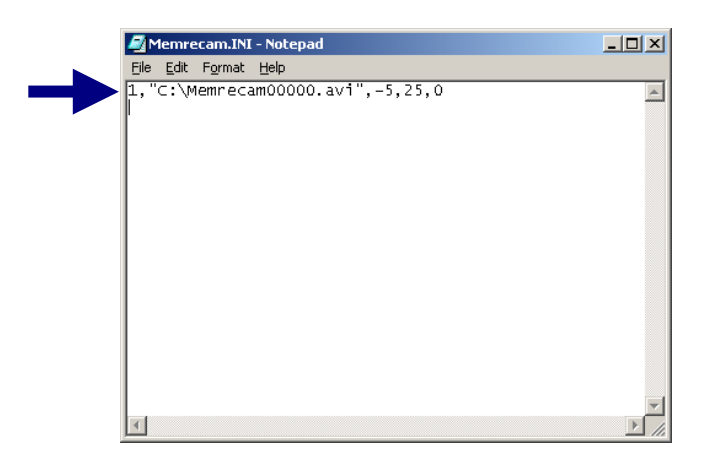

3) Referencing the COM port selection noted in the **Ethernet to RS-232 Converter Drivers Installation** section above. Specify the COM port used by the converter. In this example, our selection was COM11. Edit the number at the left of the statement to reflect the correct COM port.

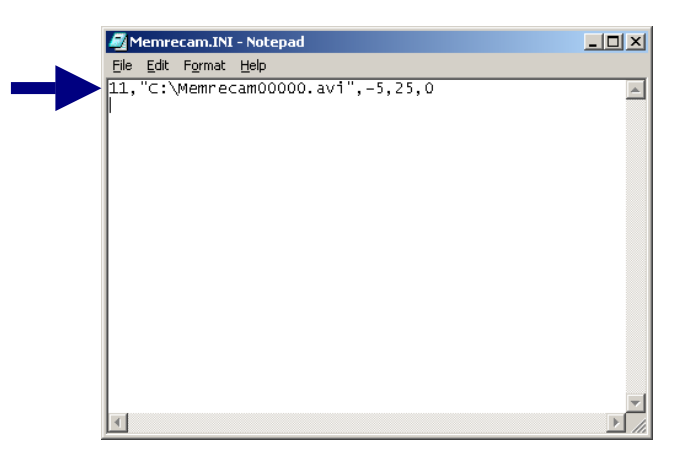

**Note: If the COM port specified in the Memrecam.INI file does not match the COM port of the Ethernet to RS-232 Converter, the following error message will appear when attempting to run the MEMRECAM Capture Software**.

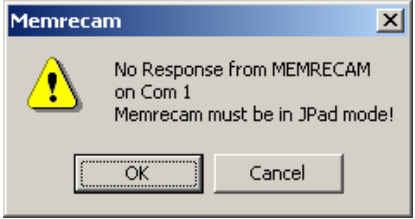

# Select Video Source and Set Resolution

1) Open the MEMRECAM Capture Software from the Start Menu.

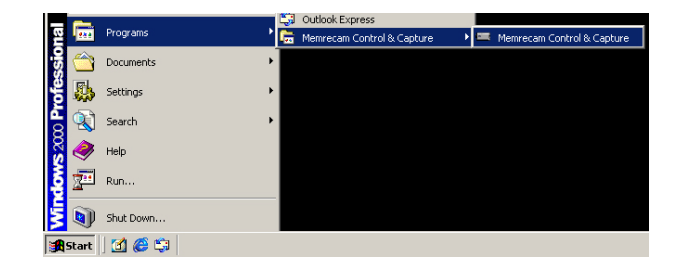

2) Open the Video Source window by clicking **Tools** on the top toolbar. Select **Set Source to Comp1**.

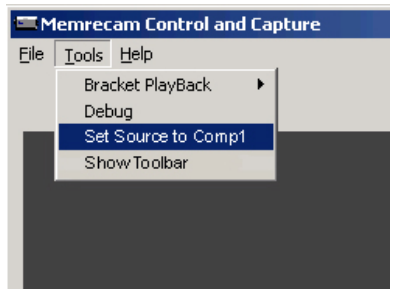

3) The Frame Grabber PCI card has two Video Composite and one S-Video inputs. Select the correct video input form the **Select a Video Source** drop down menu. Click the **[OK]** button.

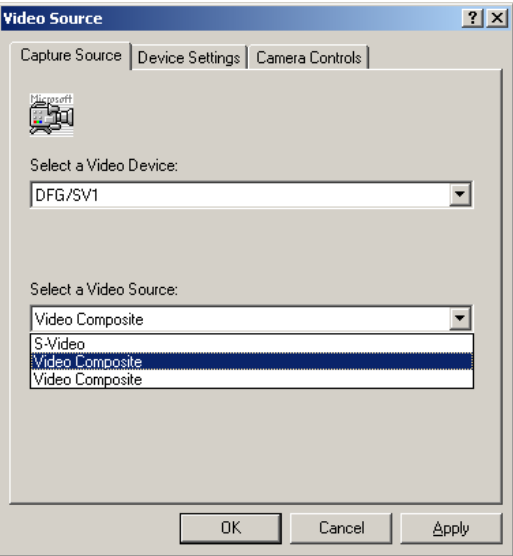

4) Open the Video Format window by clicking **Tools** on the top toolbar. Select **Set Resolution to 640x480**.

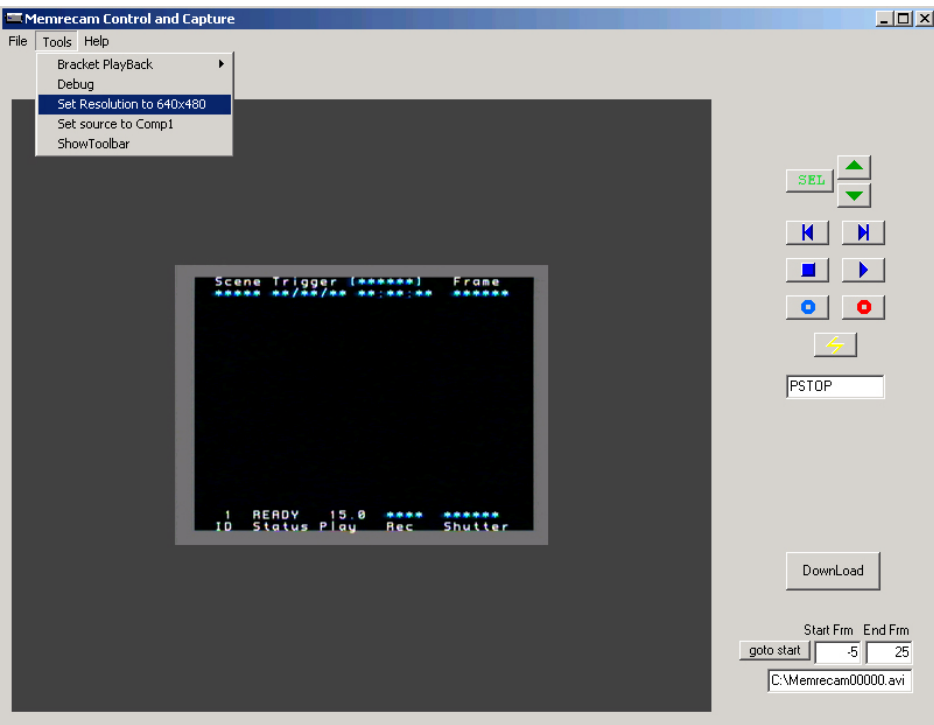

5) Using the **Resolution** drop down menu, select **640x480**. Click the **[OK]** button.

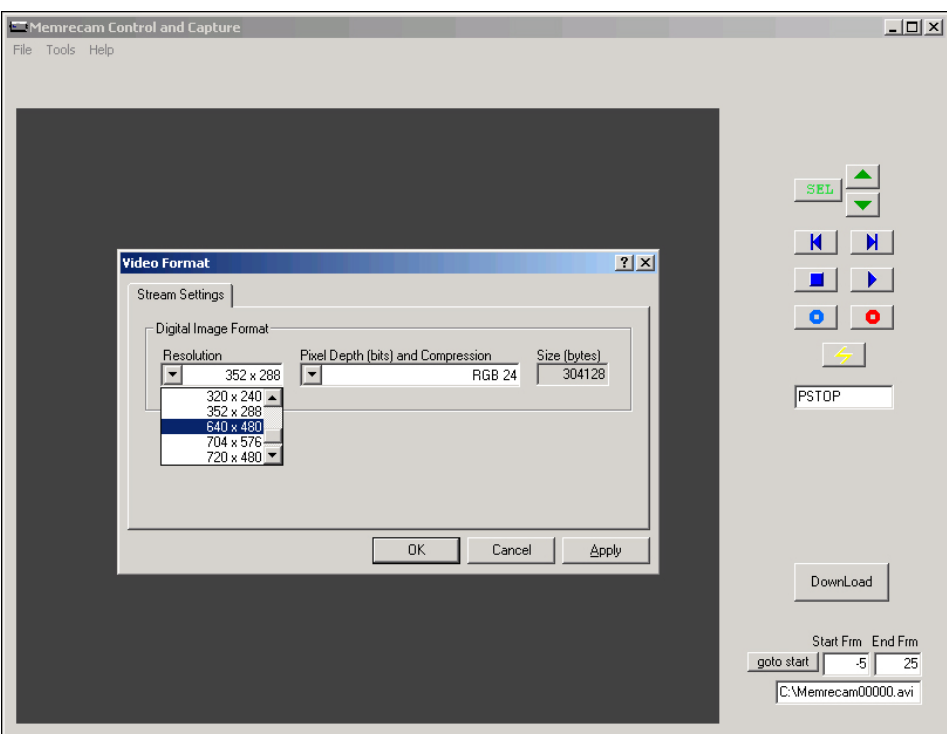

6) Congratulations!!! With all the proper settings, video from the MEMRECAM ci camera is displayed in the main screen. The camera responds to remote control commands using the buttons on the right.

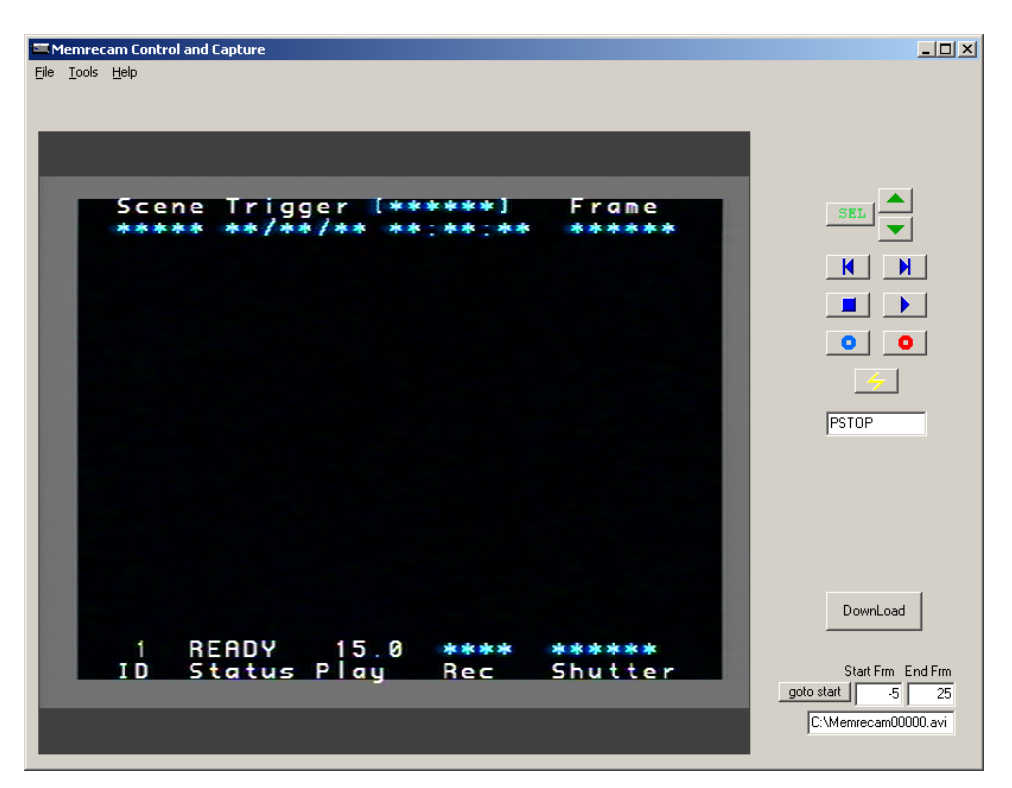

#### **Record and Playback**

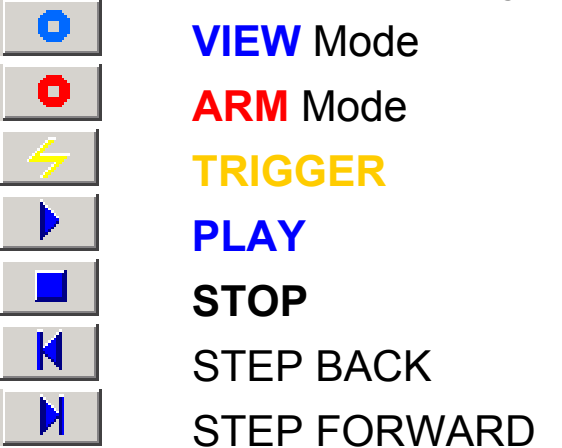

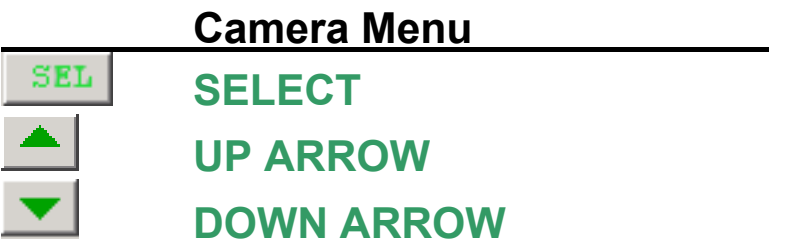

# Troubleshooting - IP Address Update

1) The Ethernet to RS-232 converter is set as a DHCP client as default. As IP address leases expire, the assigned IP address could change. If the IP Address changes, the following **COM xx Invalid!** will appear when attempting to run MEMRECAM ci Capture.

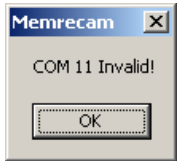

2) To update the IP Address assignment, right click the **My Computer** icon on the desktop. Left click **Properties**. Select the **Hardware** tab and click the **[Device Manager]** button.

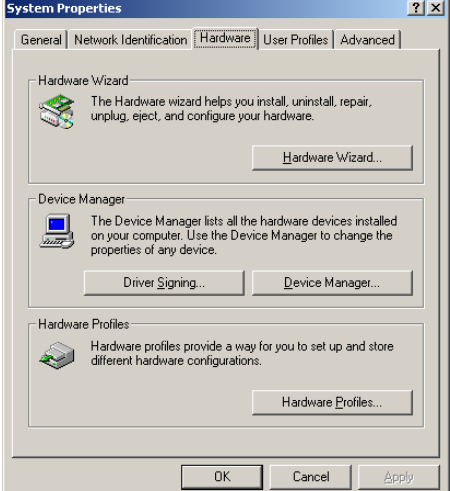

3) Expand the **Multi-port serial adapters** entry in Device Manager. Right Click the Ethernet to RS-232 converter's entry and select **Properties**.

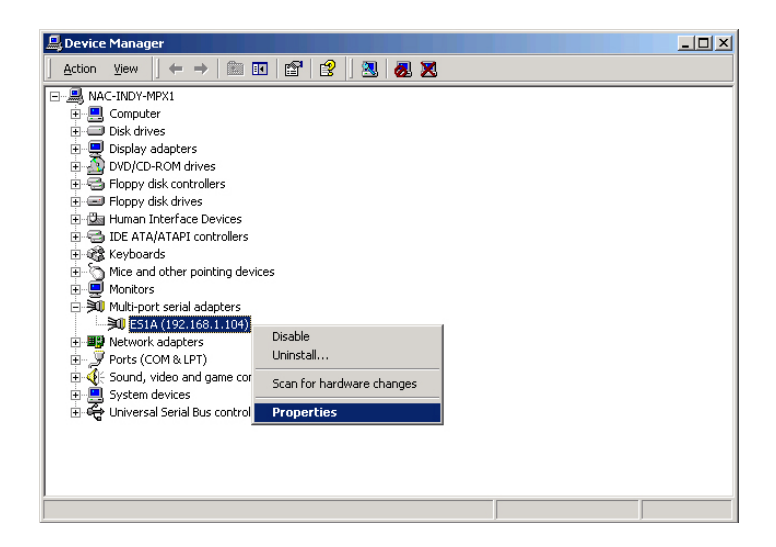

4) In the Properties window, click the **Advanced** tab and click the **[Properties]** button.

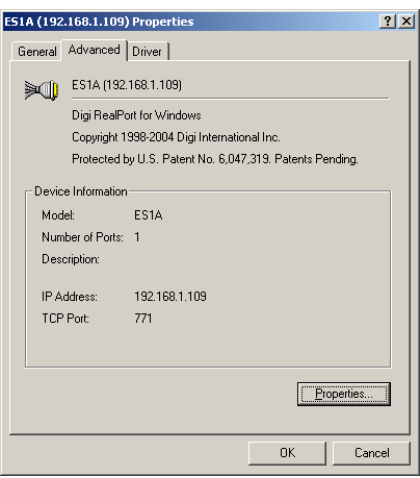

5) In the **Advanced Properties** window, select the **Network** tab. The software has automatically detected that the IP Address of the converter and the IP Address in the Control Computer do not match. In this example the IP Address of the converter is **192.168.1.104**. The Control Computer had detected in an earlier session an IP Address of **192.168.1.109**. A **Warning** message appears in the bottom of the window. Click the **[Update]** button.

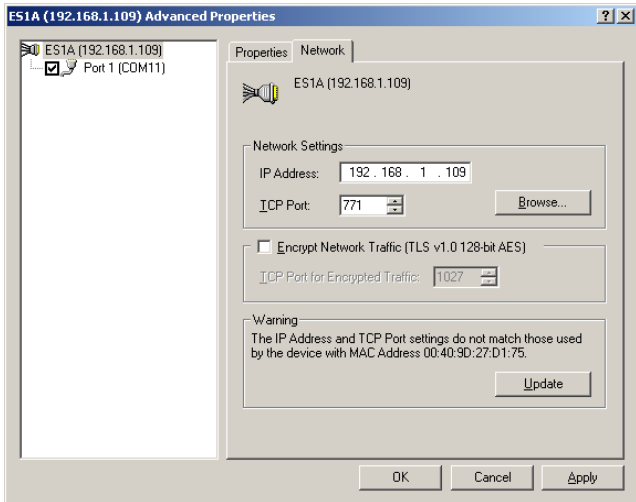

6) The Control Computer detects the new IP Address assignment and updates its database. Click the **[OK]** button.

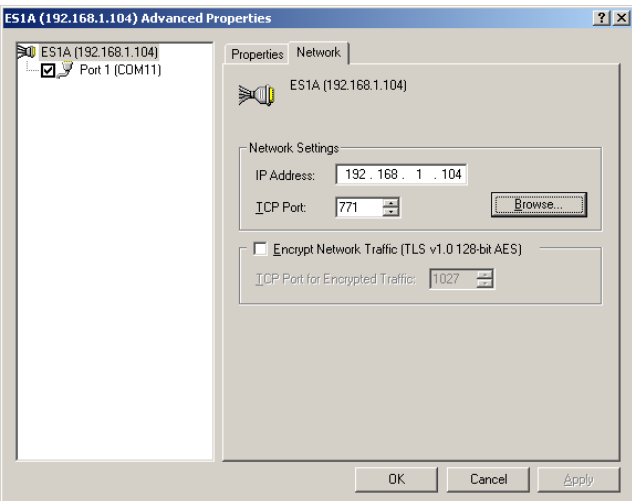

7) Click the **[OK]** button to close the Properties window.

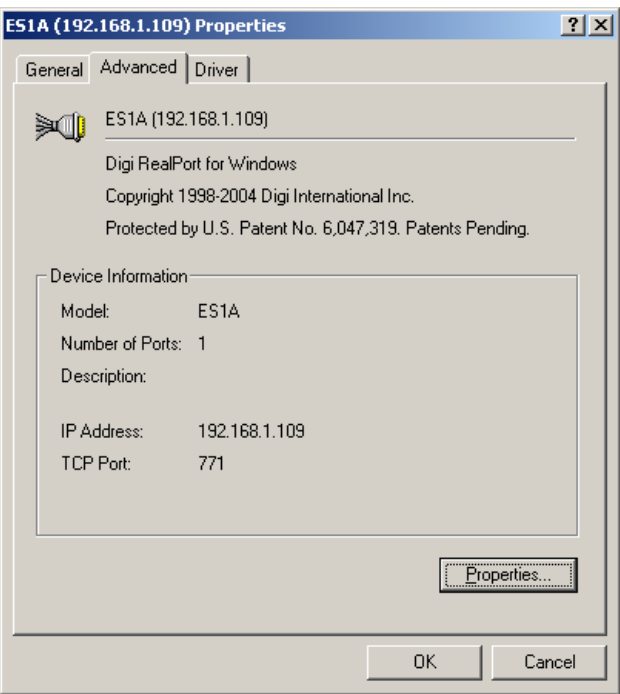

8) The Control Computer should automatically refresh the IP Address assignment shown in Device Manager. If for some reason it does not update, manually refresh Device Manger by clicking the **Scan for hardware changes** button.

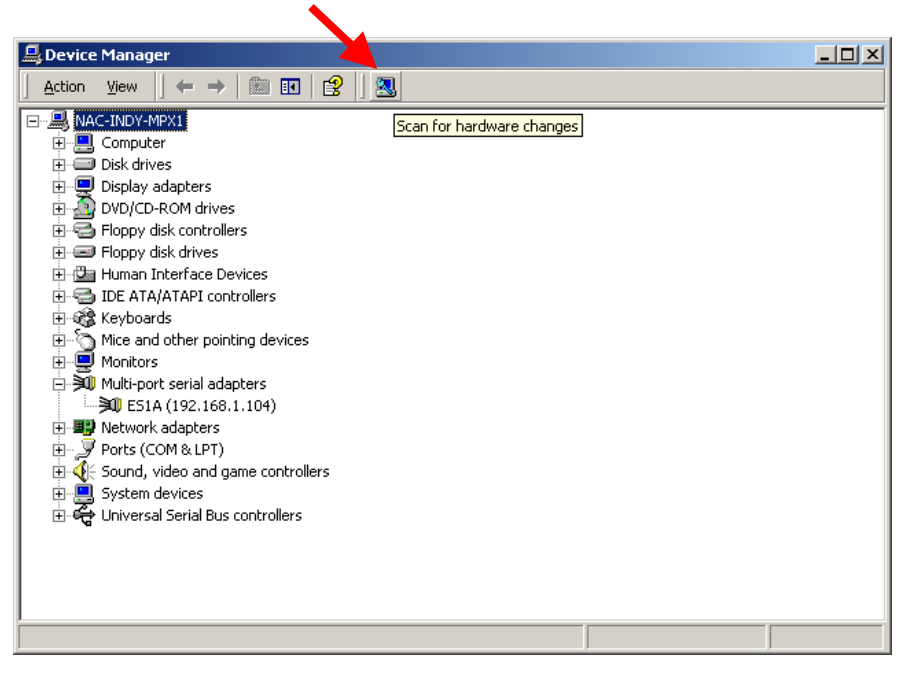